### **CẮT LAYOUT BẰNG PHOTOSHOP BẰNG SLICE TOOL**

Các Slices chia một hình ảnh thành các hình ảnh nhỏ hơn được tập hợp lại trên một trang web bằng cách sử dụng một lớp bảng HTML hoặc CSS. Bằng cách chia hình ảnh nhỏ hơn, bạn có thể gán các liên kết khác nhau để chuyển hướng trang web theo nhu cầu, hoặc tối ưu hóa từng phần của một hình ảnh bằng cách sử dụng các thiết lập tối ưu hóa hình ảnh.

Bạn export và tối ưu hóa một bức ảnh được cắt bằng cách sử dụng Save For Web & Devices. Photoshop lưu mỗi slice như một tập tin riêng biệt và có thể tạo ra mã HTML, CSS cần thiết để hiển thị hình ảnh trên trình duyệt.

Khi làm việc với slice, Bạn có thể:

- Tạo một slice bằng cách sử dụng công cụ Slice hoặc bằng cách tạo ra các layer-based slice.
- Sau khi tạo ra một slice, bạn có thể chọn nó bằng cách sử dụng công cụ Slice Select và di chuyển, thay đổi kích thước, hoặc sắp xếp nó với các slice khác.
- Thiết lập các tùy chon cho mỗi slice như kiểu slice, tên slice, và địa chỉ link trong hộp thoại Slice Options.
- Tối ưu hóa từng slice bằng cách sử dụng các thiết lập optimized khác nhau trong bảng Save for Web & Devices.

Bạn có thể sử dụng công cụ slice để vẽ đường slice trực tiếp trong photoshop hoặc thiết kế các layer và sau đó tạo ra các slice dựa trên các layer.

Trong photoshop có ba loai slice:

- **Auto slice**
- **User slice**
- **Layer based slice**

Slices được phân loại theo kiểu nội dung (table, Image, no image) và cách chúng được tạo ra (user slice, layer based slice, auto slice)

Slices được tạo ra với công cụ Slice được gọi là **User Slice** , slice tạo ra từ một layer được gọi là **layer-based slice** . Khi bạn tạo một user slice mới hoặc layerbased slice, các **auto slice** tự động được tạo ra cho các khu vực còn lại của hình ảnh. Nói cách khác, auto slice tự động thêm vào các không gian trong hình ảnh không được định nghĩa bởi user slice và layer based slice. Auto slice sẽ biến đổi mỗi khi ban thêm hoặc chỉnh sửa user slice hoặc layer-based slice.

Các slice được tạo và đánh số theo thứ thự từ trái qua phải và từ trên xuống dưới, nếu Bạn thay đổi, sắp xếp lại các slice thì số thứ tự sẽ được thay đổi.

#### **a. Xem slice và các tùy chọn**

Bạn có thể xem các slice trong Photoshop và hộp thoại Save for Web & Devices

- Ẩn hoặc hiện slice: Vào menu View > Show > Slices
- Ấn hoặc hiện Auto Slices: Chọn sông cụ Slice Select  $\gg$  và click vào button Show Auto Slices hoặc Hide Auto Slices trên thanh Options.

- Thay đổi màu đường biên slice, hiển thị hoặc ẩn số slices:

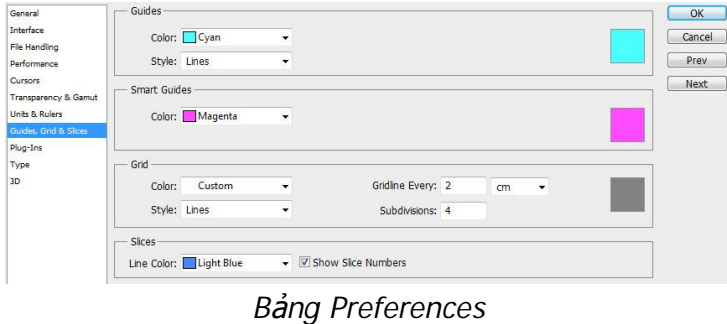

Vào menu Edit > Preferences > Guides, Grid, & Slices…

Trong bảng Preferences chon màu cho slice trong phần slice, bên canh box list chon màu slice có dấu kiểm Show Slice Numbers

dùng để hiển thị số thứ tự của slice.

## **b. Sử dụng Slices Tool**

## **Tạo một slice với công cụ Slice**

a. Chọn công cụ Slice  $\mathscr{I}$ .

Sau khi sử dụng công cụ Slice để tạo slice thì một số Auto slice xung quanh slice này được tự động tạo ra.

b. Chọn một kiểu slice trong thanh option:

**Normal:** Xác định tỷ lệ slice khi bạn tạo slice. **Fixed Aspect Ratio:** Thiết lập một tỷ lệ chiều cao, chiều rộng. **Fixed Size:** Xác định chiều cao và chiều rộng của slice.

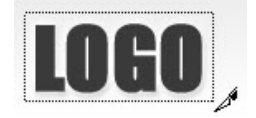

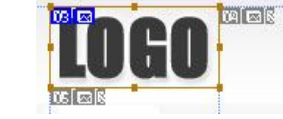

Kéo tạo slice Slice sau khi tạo

c. Kéo qua khu vực nơi bạn muốn tạo một slice. Nhấn Shift và kéo để tạo một slice vuông. Nhấn Alt và kéo để slice được tạo a từ từ trung tâm.

## **Tạo slices từ các đường Guide**

- a. Tạo các đường Guide trong photoshop.
- b. Chọn công cụ Slice, và nhấp vào Slices From Guides trên thanh option.

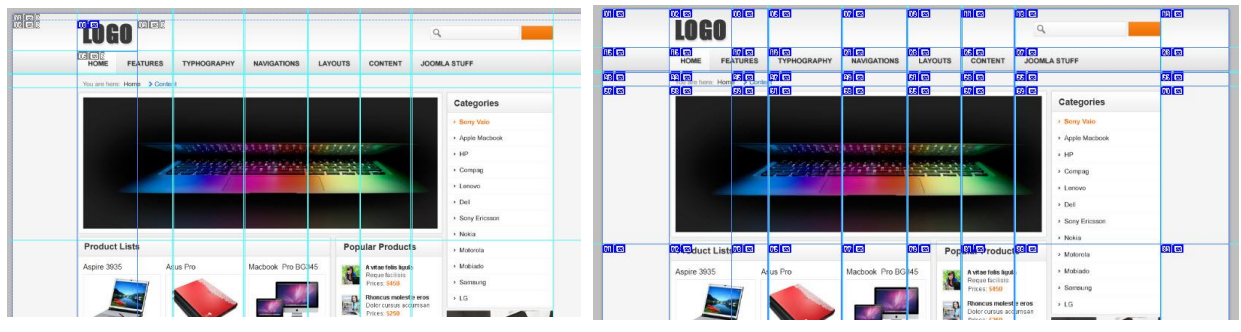

*Trước khi sử dụng lệnh Slices From* 

*Guides Sau khi sử dụng lệnh Slices From Guides*

*Lưu ý: Khi bạn tạo các slice từ các đường Guide, bất kỳ slice nào đang hiển thị sẽ bị xóa và thay vào đó là các slice được tạo ra từ các đường Guide.*

#### **Tạo một slice từ layer**

Layer-based slice bao gồm tất cả các dữ liệu pixel trong layer. Nếu bạn di chuyển layer hoặc chỉnh sửa nội dung của layer thì slice tự động điều chỉnh kích thước cho phù hợp với layer mới.

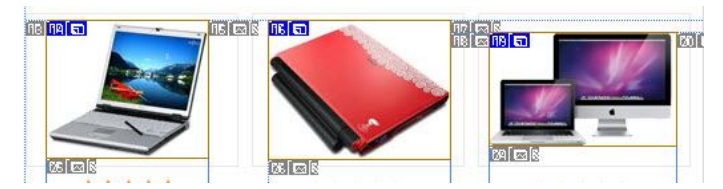

- a. Chon layer trong bảng Layers.
- b. Chon menu Layer > New Layer Based Slice.

*Các layer được gán slice bằng New Layer Based Slices*

*Lưu ý: Không sử dụng layer-based slice khi bạn định di chuyển, phóng lớn các layer trên một hình ảnh động, bởi vì kích thước slice được tạo ra có thể vượt quá một kích thước cần thiết.*

*Layer- slice ít linh hoạt hơn so với User Slice, tuy nhiên, bạn có thể chuyển đổi một slice được tạo từ layer-based slice thành User slice bằng cách click vào nút Promote trên thanh Option.*

### **Phân chia User slice và Auto Slice**

Sử dụng hộp thoại Divide Slice để chia slices theo chiều ngang, chiều dọc, hoặc cả hai. Slice khi chia xong đều là user slices, bất kể ban đầu là một user slice hoặc Auto slice.

- a. Chon một hoặc nhiều slice.
- b. Với công cu Slice Select **»**, nhấp vào button **Divide...** trên thanh Option.
- c. Chon Preview trong hộp thoại Divide Slice để xem trước các thay đổi.
- d. Trong hộp thoại Divide Slice, chọn một hoặc cả hai trong những lựa chọn sau đây:

**Divide Horizontally Into:** Phân chia các slice theo chiều dọc.

- **Divide Vertically Into:** Phân chia slice theo chiều ngang.
- e. Xác định cách bạn muốn chia mỗi slice được chọn:
	- Lựa chọn và nhập vào một giá trị cho Slices Down hay các Slices Across chia đều từng slice so với kích thước ban đầu của slice đó.
	- Lưa chọn và nhập vào một giá trị Pixels Per Slice để tạo ra kích thước các slice con so với kích thước slice ban đầu. Khi slice không thể được chia đều, số pixel còn lai sẽ tao ra một slice khác.
		- o Ví dụ, nếu bạn chia một slice là 100 pixels độ rộng thành ba slice mới mỗi slice 30px, phần còn lại 10px sẽ tạo thành một slice mới.
- f. Nhấp vào OK để hoàn tất.

**Tùy chọn cho Slices**

# *Để hiển thị hộp thoại Option Slice:*

- Kích đúp vào một slice với công cụ Slice Select
- Với công cu Slice Select hoat đông, nhấp vào nút Slice Options  $\blacksquare$  trên thanh Option. Phương pháp này không không có trong Save for Web & Devices

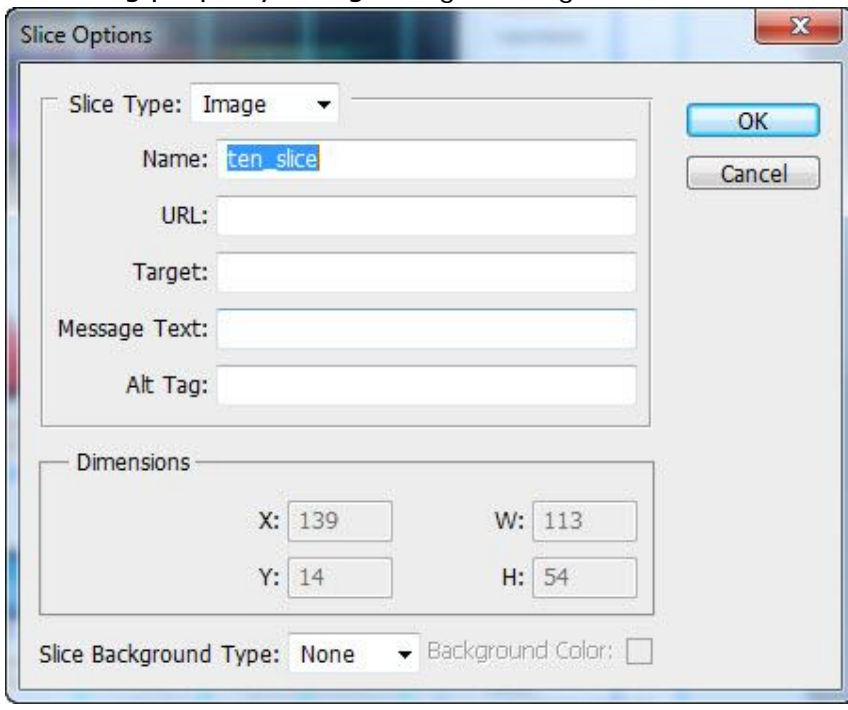

*Hộp thoại Slice Option*

## **Slice Type***:*

- 1 Chỉ định loại nội dung slice: dùng để xác định cách slice sẽ xuất hiện trên một trình duyệt web.
	- o Image: slice là một hình ảnh. Đây là kiểu mặc định.
	- o No Image: cho phép Bạn tạo một khoảng trống để chèn văn bản hoặc đối tượng khác trong HTML.

*Lưu ý: Khi thực hiện các tùy chọn cho một Auto Slice thì nó sẽ trở thành User Slice.*

- 2 Tên slice: Ban có thể đặt tên cho slice đã tạo. Tên này sẽ là tên file được lưu khi sử dụng bảng Save for Web & Devices.
- 3 Đường link khi người dùng nhấn vào slice trên trình duyệt,
- 4 Phương thức mở đường link đã được gán cho slice
	- o **\_blank:** Hiển thị các tập tin liên kết trong một cửa sổ mới,
	- o **\_self:** Hiển thị các tập tin liên kết trong khung giống như các tập tin ban đầu.
	- o **\_parent:** Hiển thị các tập tin liên kết ngay trong trình duyệt hiện tại. Nếu sử dụng frameset trong HTML nội dung sẽ được xuất hiện trong khung phụ.
- o **\_top:** Thay thế toàn bộ nội dung cửa sổ trình duyệt với các tập tin liên kết, xóa toàn bộ khung hiện hành.
- 5 Thông tin và các văn bản Alt
	- o Message Text: Mặc định hiển thị link của hình ảnh trên thanh trạng thái của trình duyệt
	- o Alt Tag: Được chỉ định cho một slice, Alt xuất hiện phía dưới vị trí của hình ảnh trên trình duyệt và nó sẽ hiển thị thay thế hình ảnh khi hình ảnh không được tãi về hoặc được tải về chậm.

## **Thêm nội dung cho vùng No Image.**

- Khi Bạn chọn một slice không có hình ảnh, Bạn có thể nhập nội dung chữ cho khu vực này, nội dung này sẽ hiển thị khi lưu file dưới lựa chọn HTML & Image.
	- o Các nội dung này sẽ không được hiển thị chính xác như trong bản thiết kế vì vậy cần xem trước trên các trình duyệt và hệ điều hành. (không khuyến khích dùng chức năng này)
- Để căn hàng cho nội dung này khi vào bảng save for web & devices click vào slice để hiệu chỉnh.